## P2BLX

## Rev. A+

System Board Carte Mère Manuel System-Platine

**User's Manual** Pour Utilisateur Benutzerhandbuch

#### Copyright

This publication contains information that is protected by copyright. No part of it may be reproduced in any form or by any means or used to make any transformation/ adaptation without the prior written permission from the copyright holders.

This publication is provided for informational purposes only. The manufacturer makes no representations or warranties with respect to the contents or use of this manual and specifically disclaims any express or implied warranties of merchantability or fitness for any particular purpose. The user will assume the entire risk of the use or the results of the use of this document. Fur ther, the manufacturer reserves the right to revise this publication and make changes to its contents at any time, without obligation to notify any person or entity of such revisions or changes.

© 1998. All Rights Reserved.

#### **Trademarks**

Microsoft<sup>®</sup> MS-DOS®, Windows™ and Windows® 95 are registered trademarks of Microsoft Corporation. Intel®, Pentium® II and Celeron™ are registered trademarks of Intel Corporation. Award is a registered trademark of Award Software, Inc. Other trademarks and registered trademarks of products appearing in this manual are the properties of their respective holders.

#### Caution:

Danger of explosion if battery incorrectly replaced.

Replace only with the same or equivalent type recommended by the manufacturer.

Dispose of used batteries according to the battery manufacturer's instructions.

#### FCC and DOC Statement on Class B

This equipment has been tested and found to comply with the limits for a Class B digital device, pursuant to Part 15 of the FCC rules. These limits are designed to provide reasonable protection against harmful interference when the equipment is operated in a residential installation. This equipment generates, uses and can radiate radio frequency energy and, if not installed and used in accordance with the instruction manual, may cause harmful interference to radio communications. However, there is no guarantee that interference will not occur in a particular installation. If this equipment does cause harmful interference to radio or television reception, which can be determined by turning the equipment off and on, the user is encouraged to try to correct the interference by one or more of the following measures:

- Reorient or relocate the receiving antenna.
- Increase the separation between the equipment and the receiver.
- Connect the equipment into an outlet on a circuit different from that to which the receiver is connected.
- Consult the dealer or an experienced radio TV technician for help.

Notice:

- 1. The changes or modifications not expressly approved by the party responsible for compliance could void the user's authority to operate the equipment.
- 2. Shielded interface cables must be used in order to comply with the emission limits.

## Table of Contents / Sommaire / Inhaltsverzeichnis

## Chapter 1 - Introduction

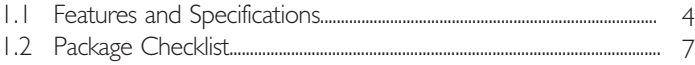

### Chapter 2 - Hardware Installation

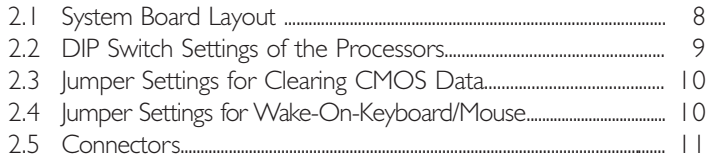

## Chapter 3 - Award BIOS Setup Utility

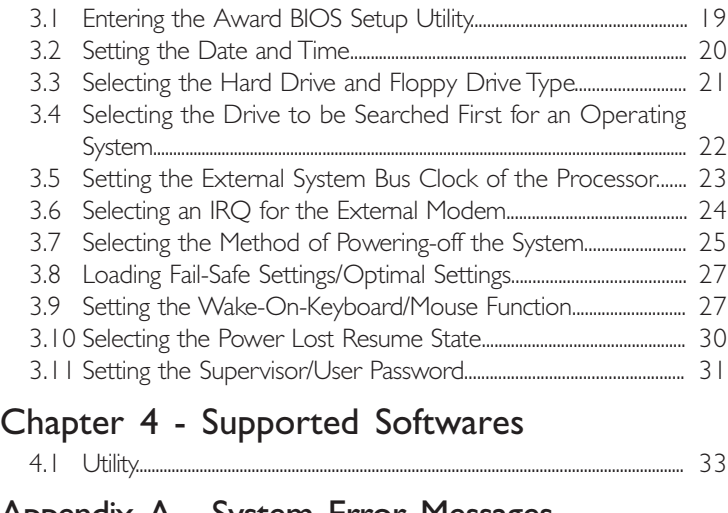

### Appendix A - System Error Messages  $\Delta$  | POST Been

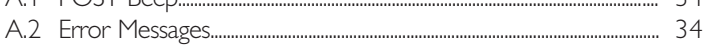

 $24$ 

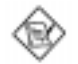

### Note:

 $\overline{The}$  user's manual in the provided CD contains detailed information about the system board. To view the user's manual, insert the CD into a CD-ROM drive. The autorun screen (Main Board Utility CD) will appear. Click "User's Manual".

## Chapter 1 - Introduction / Introduction / Einleitung

### 1.1 Features and Specifications Caractéristiques et Spécifications Leistungsmerkmale und Technische Daten

### 1.1.1 Features / Caractéristiques / Leistungsmerkmale

Chipset

 $\cdot$  Intel<sup>®</sup> 440LX AGPset

### Processor

The system board is equipped with a switching voltage regulator that automatically detects 1.8V to 3.5V.

- $\cdot$  233/266/300/333MHz Pentium® II processors
- 266/300/300A/333MHz Celeron™ processor

### System Memory

The system board supports 8MB to 384MB using unbuffered SDRAM or EDO memory. It is equipped with three 168-pin DIMM sockets using x64/x72 EDO (50/60ns) or SDRAM (10/12/13ns), 3.3V. It also supports ECC (uses x72 DRAM).

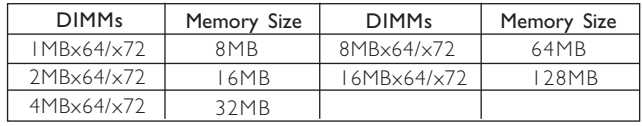

### Expansion Slots

The system board is equipped with 1 dedicated AGP slot, 3 dedicated PCI slots, 1 dedicated 16-bit ISA slot and 1 shared PCI/ ISA slot. All PCI and ISA slots are bus masters.

### Desktop Management Interface (DMI)

The system board comes with a DMI 2.0 built into the BIOS. The DMI utility in the BIOS automatically records various information about your system configuration and stores these information in the DMI pool, which is a part of the system board's Plug and Play BIOS. DMI, along with the appropriately networked software, is designed to make inventory, maintenance and troubleshooting of computer systems easier.

### **Connectors**

- 2 connectors for external USB ports
- I connector for IrDA interface
- 2 serial ports

- 1 parallel port
- 2 IDE connectors
- I floppy connector
- $\cdot$  | PS/2 mouse port
- 1 PS/2 or AT keyboard port
- 1 20-pin ATX power supply connector
- 1 12-pin standard AT power supply connector
- | Wake-On-LAN connector
- I SB-LINK connector

### PCI Bus Master IDE Controller

- Two PCI IDE interfaces support up to four IDE devices
- Ultra DMA/33 supported (Synchronous Ultra DMA mode data transfer rate up to a maximum of 33MB/sec.)
- PIO Mode 3 and Mode 4 Enhanced IDE (data transfer rate up to 16.6MB/sec.)
- Bus mastering reduces CPU utilization during disk transfer
- ATAPI CD-ROM, LS-120 and ZIP supported

### IrDA Interface

The system board is equipped with an IrDA connector for wireless connectivity between your computer and peripheral devices. It supports peripheral devices that meet the IrDA or ASK IR standard.

### USB Ports

The system board is equipped with a header for external USB ports. USB allows data exchange between your computer and a wide range of simultaneously accessible external Plug and Play peripherals.

### BIOS

- Award BIOS, Windows<sup>®</sup> 95 Plug and Play compatible
- Flash EPROM for easy BIOS upgrades

### 1.1.2 Intelligence / Intelligence / Intelligente Ausstattungsteile

### Automatic CPU Fan Off

The CPU fan will automatically turn off once the system enters the Suspend mode. This prevents system overheat and prolongs fan life.

### Dual Function Power Button (ATX power supply only)

Depending on the setting in the BIOS setup, this switch will allow your system to enter the Soft-Off or Suspend mode.

### External Modem Ring-on (ATX power supply only)

The Modem Ring-on feature allows the system that is in the Suspend mode or Soft Power Off mode to wake-up/power-on to respond to incoming calls. This feature supports external modem only.

### 1 Introduction

### RTC Timer to Power-On the System (ATX power supply only)

The RTC installed on the system board allows your system to automatically power-on on the set date and time.

### Wake-On-LAN Ready (ATX power supply only)

The Wake-On-LAN function allows the network to remotely wake up a Soft Power Down (Soft-Off) PC . Your LAN card must support the remote wakeup function.

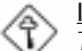

### Important:

The 5VSB power source of your power supply must support 720mA (minimum).

### Wake-On-Keyboard/Wake-On-Mouse (ATX power supply only)

This function allows you to use the keyboard or mouse to power-on the system. Refer to sections 2.4 (chapter 2) and 3.9 (chapter 3) for more information.

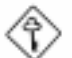

### Important:

The power button will not function once a keyboard password has been set in the "KB Power On Password" field of the Integrated Peripherals setup. To power-on the system, you must type the password then press <Enter>.

### ACPI (ATX power supply only)

The system board is designed to meet the ACPI (Advanced Configuration and Power Interface) specification. ACPI has energy saving features that enables PCs to implement Power Management and Plug-and-Play with operating systems that support OS Direct Power Management.

### Virus Protection

Most viruses today destroy data stored in hard drives. The system board is designed to protect the boot sector and partition table of your hard disk drive.

### 1.2 Package Checklist Liste de Vérification de l'Emballage Verpackungsliste

The system board package contains the following items:

- $\nabla$  The system board
- $\nabla$  A user's manual
- $\boxtimes$  Serial, mouse and printer port cables Option 1:
	- One card-edge bracket with a 9-pin and 25-pin serial port cables
	- One card-edge bracket with a 25-pin printer port cable and a PS/2 mouse port cable
	- Option 2:
	- One card-edge bracket with two 9-pin serial port cables and a PS/2 mouse port cable
	- One 25-pin printer port cable for chassis mounting
- $\boxtimes$  One 40-pin IDE hard disk cable
- $\nabla$  One 34-pin floppy disk drive cable
- $\nabla$  One CD
- $\Box$  One card-edge bracket with two USB ports (optional)

If any of these items are missing or damaged, please contact your dealer or sales representative for assistance.

Chapter 2 - Hardware Installation Installation du Matériel Installation der Hardware

2.1 System Board Layout Position de la Carte Système Aufbau der Hauptplatine

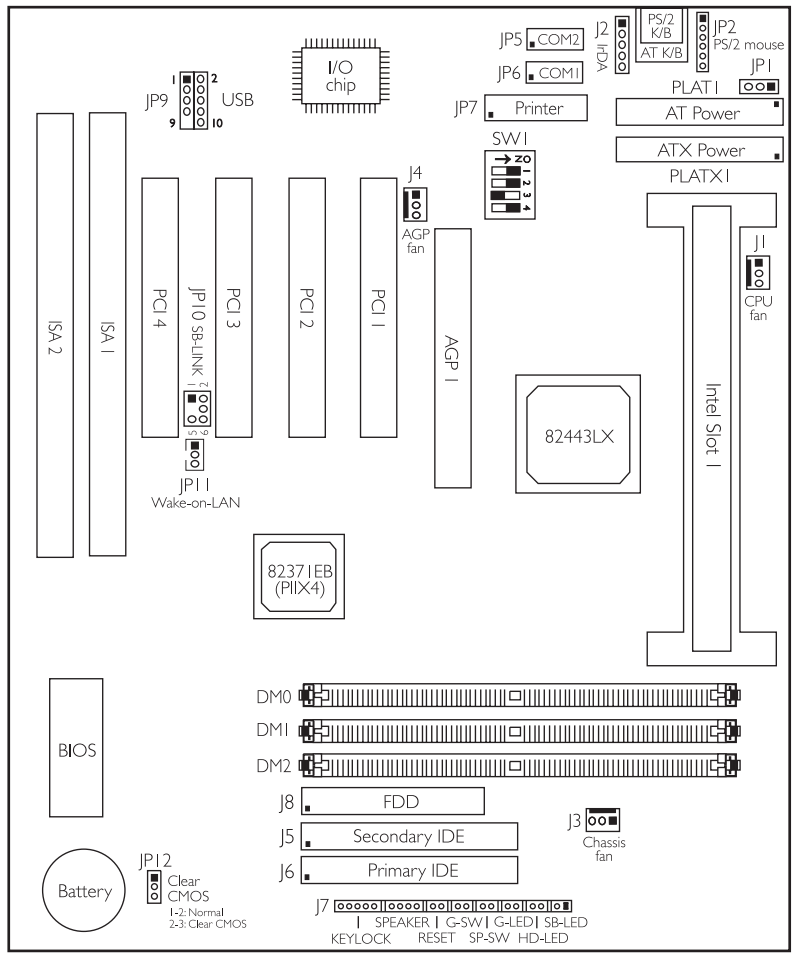

Square denotes pin I

**Hardware Installation** 2014 12:30 Installation 2014

### 2.2 DIP Switch Settings of the Processors Positionnement des Cavaliers des Processeurs DIP Schaltereinstellungen für den Prozessor

The table below shows the supported processors and their corresponding DIP switch settings (SW1).

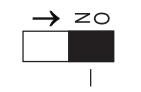

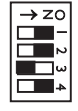

Black rectangle denotes the part that is protruding, the "adjustable" switch

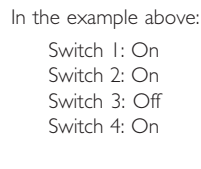

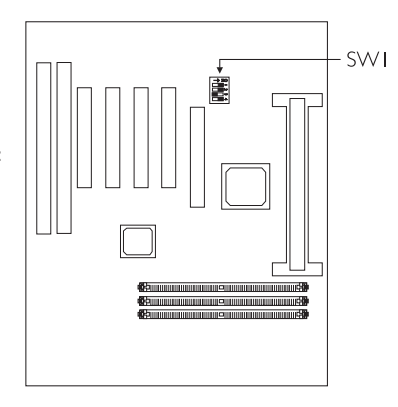

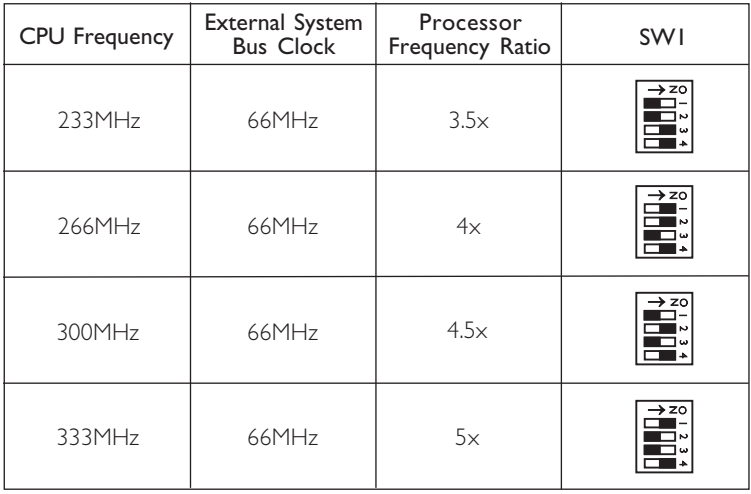

### Note:

Intel Pentium® II processors or Intel Celeron™ processors support VID (Voltage Identification). The switching voltage regulator on the system board will automatically set the voltage regulator according to the voltage of the processor.

# 2

### Hardware Installation **...................................**

## 2.3 Jumper Settings for Clearing CMOS Data Positionnement des Cavaliers pour Effacer les Données **CMOS**

Jumpereinstellungen zum Löschen der CMOS Daten

Jumper JP12 - Clear CMOS Data

To load the default values stored in the ROM BIOS, please follow the steps below.

- 1. Power-off the system and unplug the power cord. If you are using an AT power supply, you do not need to unplug the power cord.
- 2. Set JP12 pins 2 and 3 to On. Wait for a few seconds and set JP12 back to its default setting, pins 1 and 2 On.

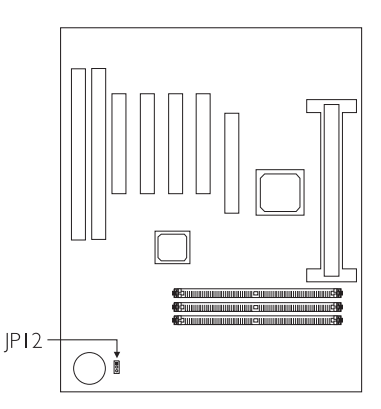

3. Plug the power cord and power-on the system.

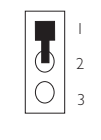

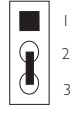

1-2 On: Normal (default)

2-3 On: Clear CMOS Data

2.4 Jumper Settings for Wake-On-Keyboard/Mouse Positionnement des Cavaliers pour Réveil-Sur-Clavier/ Souris

Jumpereinstellungen für die Wake-On Tastatur/Maus

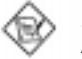

Note:

ATX power supply only.

Jumper JP1 - Wake-on-Keyboard/Wake-On-Mouse

To use the keyboard or mouse to power-on the system, please follow the steps on the next page.

**Hardware Installation** 2014 12:30 The Installation 2014 12:30 Hardware Installation

- 1. Set JP1 to 2-3 On enable.
- 2 "Keyboard/Mouse Power On" in the Integrated Peripherals setup of the Award BIOS must be set accordingly. Refer to section 3.9 (chapter 3) for more information.

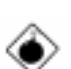

### Warning:

1. The power button will not function once a keyboard password has been set in the "KB Power On Password field of the Integrated Peripherals setup. To

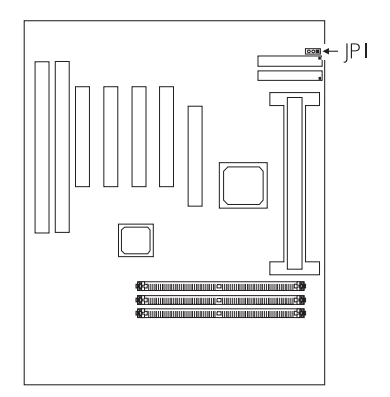

power-on the system, you must type the password then press <Enter>.

2. The 5VSB power source of your power supply must support 720mA (minimum).

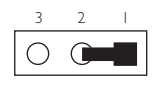

(default)

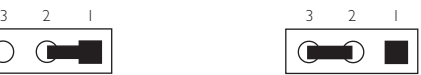

1-2 On: Disable 2-3 On: Enable

- 2.5 Connectors / Connecteurs / Anschlüsse
- 2.5.1 Serial Ports / Parallel Port Ports Série / Port Parallèle Serielle Anschlüsse / Paralleler Anschluß

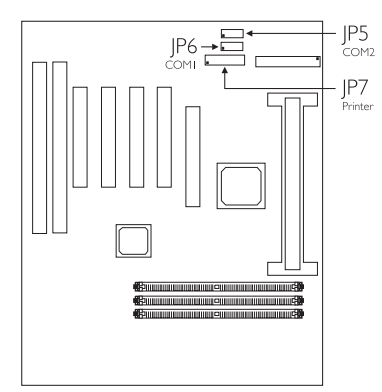

Hardware Installation **FRAME INTERNATIONAL EXPANSION** 

00000

2.5.2 PS/2 Mouse Port Ports Souris PS/2 PS/2-Maus-Anschluß

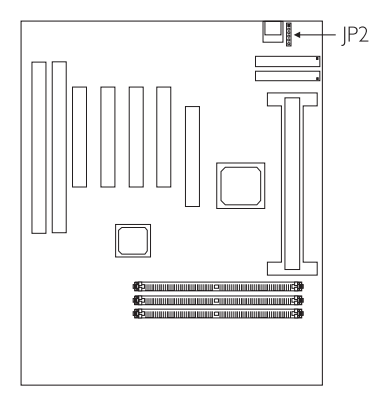

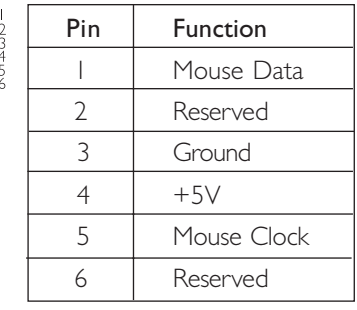

2.5.3 Floppy Disk Drive Controller and IDE Interface Contrôleur de Lecteur de Disquette et Interface IDE Diskettenlaufwerkcontroller und IDE Interface

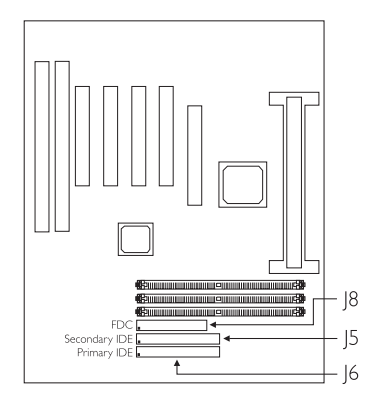

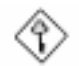

### Important:

If you encountered problems while using an ATAPI CD-ROM drive that is set in Master mode, please set the CD-ROM drive to Slave mode. Some ATAPI CD-ROMs may not be recognized and cannot be used if incorrectly set in Master mode.

2.5.4 Universal Serial Bus Ports Ports de Bus Série Universels Universelle Serielle Bus-Anschlüsse

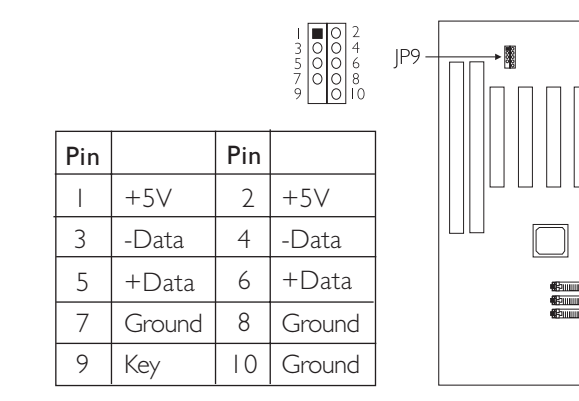

2.5.5 IrDA Connector Connecteur IrDA IrDA Anschlüsse

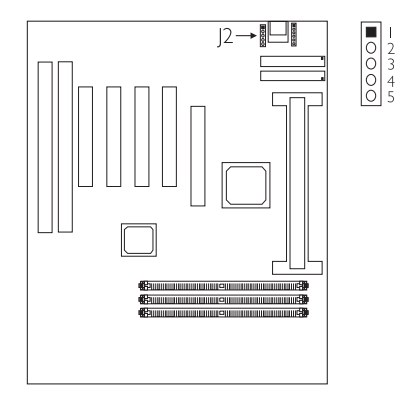

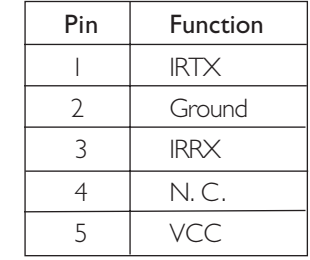

## 2

Hardware Installation **THEORY INTERNATIONAL PROPERTY** 

2.5.6 CPU Fan Connector Connecteur du Ventilateur de CPU CPU Kühlung Anschluß

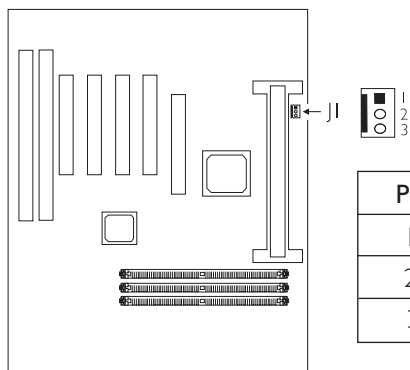

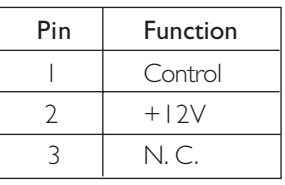

Function Control  $+12V$ N. C.

2.5.7 Chassis Fan Connector Connecteur de Châssis de Ventilateur Anschluß Kühlungsgehäuse

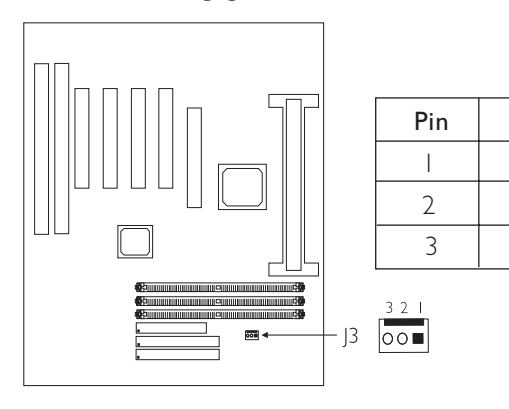

 $\frac{1}{2}$  Hardware Installation  $2$ 

2.5.8 AGP Fan Connector Connecteur de Ventilateur AGP Anschluß AGP Kühlung

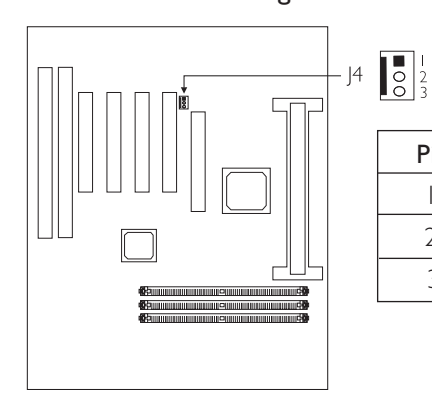

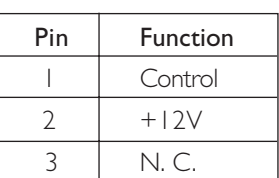

2.5.9 SB-LINK Connector Connecteur de SB-LINK Anschluß SB-LINK

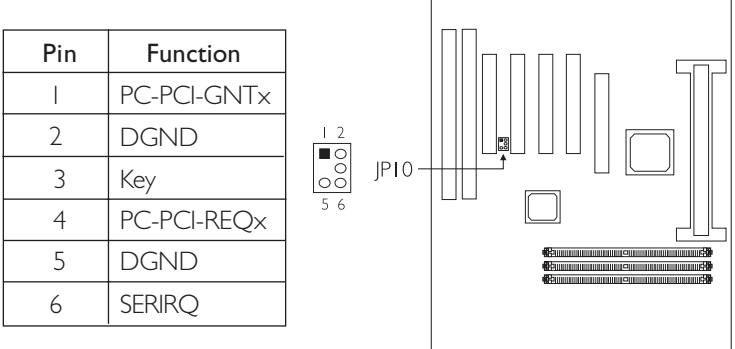

ſ

## 2

## Hardware Installation **FRAME INTERNATIONAL EXPANSION**

### 2.5.10 Wake-On-LAN (WOL) Connector Connecteur Réveil-Sur-LAN (WOL) Wake-On-LAN (WOL) Anschluß

Note:

ATX power supply only.

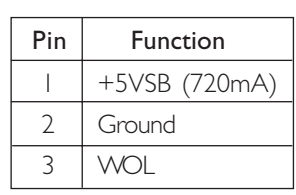

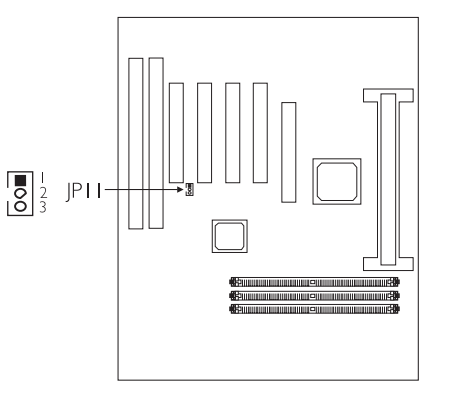

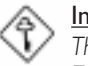

### Important:

The 5VSB power source of your power supply must support 720mA (minimum).

2.5.11 Power Connector Connecteur d'Alimentation Netzanschluß

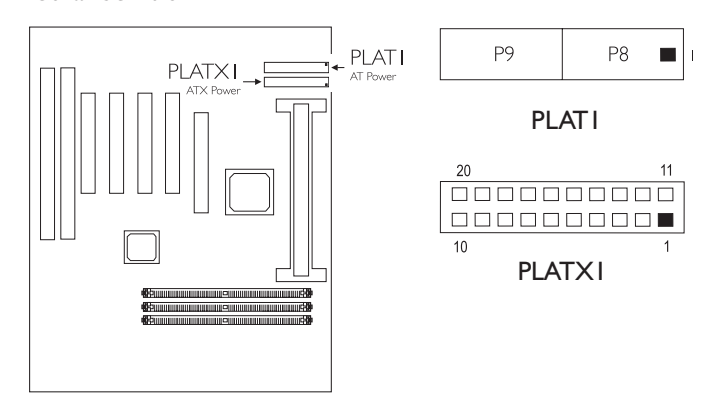

**Hardware Installation** 2014 12:30 The Installation 2014 12:30 The Installation

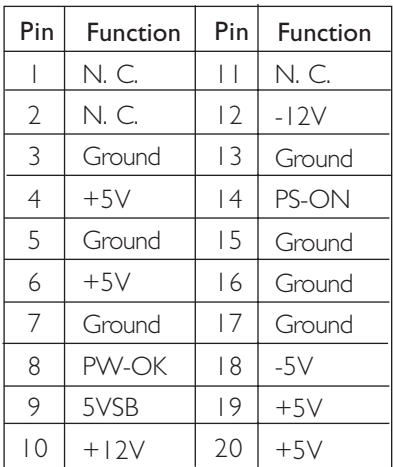

The pin assignment of the ATX power connector is shown below.

2.5.12 LEDs and Switches Commutateurs et LED LEDs und Schalter

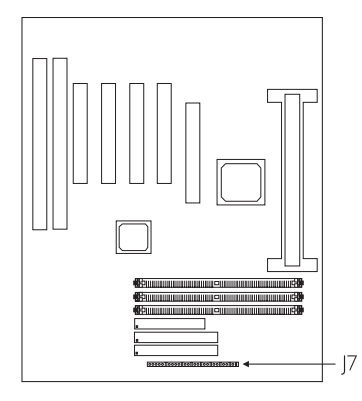

## 2

## Hardware Installation **FRAME INTERNATIONAL EXECUTIVE**

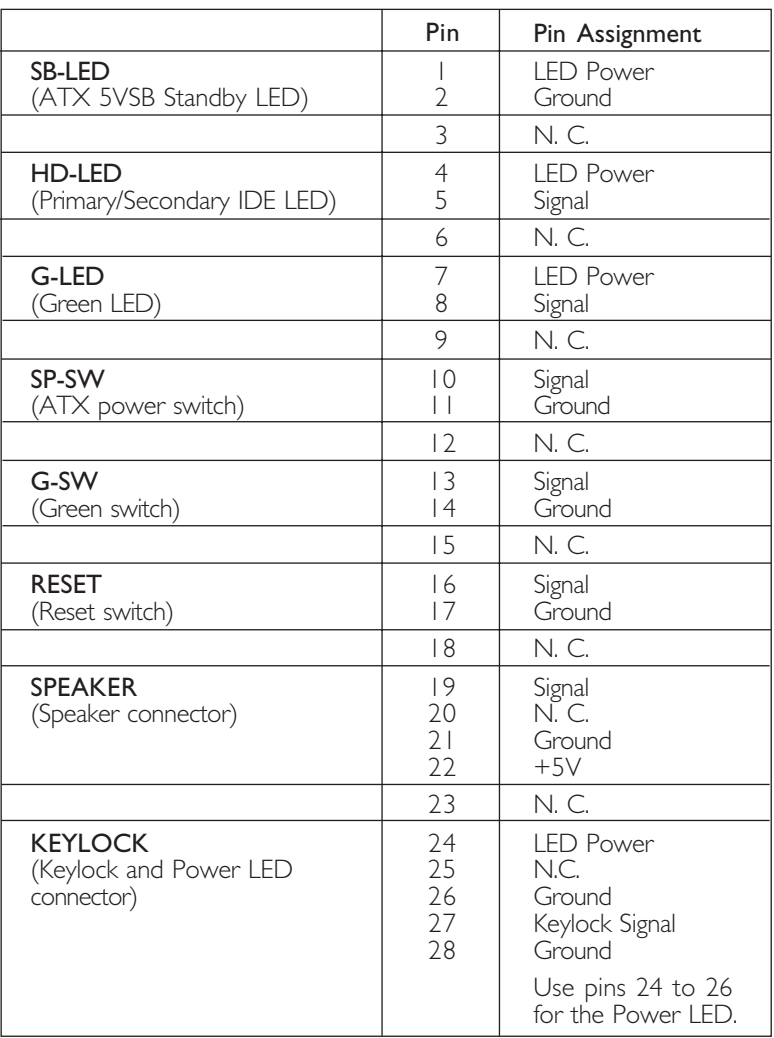

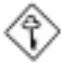

### Important:

SP-SW (ATX Power Switch) - Depending on the setting in the BIOS setup, this switch is a "dual function power button" that will allow your system to enter the Soft-Off or Suspend mode. Refer to section 3.7 (chapter 3) for more information.

## Chapter 3 - Award BIOS Setup Utility Utilitaire de Configuration du Award BIOS AWARD BIOS Konfigurationsprogramm

### 3.1 Entering the Award BIOS Setup Utility Entrer Dans l'Utilitaire de Configuration du Award BIOS Aufruf des AWARD BIOS Konfigurationsprogramms

Power-on the system and press <Del> to enter the utility. The main program screen will appear.

Allumez le Système et appuyez sur <Del> pour entrer dans l'utilitaire. L'écran du programme principal apparaîtra.

Zum Aufrufen des Konfigurationsprogramms drücken Sie während des Startvorgangs die Taste <Del>. Ein Bildschirm ähnlich dem folgenden erscheint.

ROM PCI/ISA BIOS CMOS SETUP UTILITY AWARD SOFTWARE, INC.

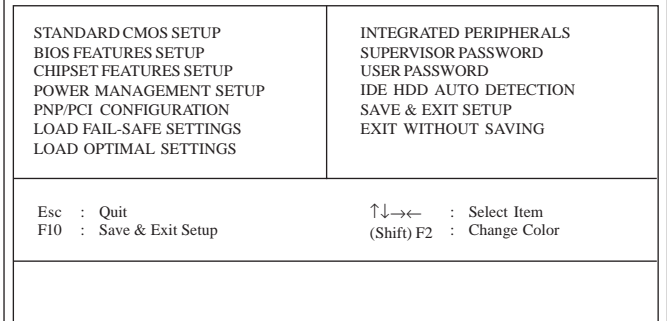

### Award BIOS Setup Utility **we are a manufast and all the Setup Utility**

3.2 Setting the Date and Time Paramétrage de la Date et de l'Heure Einstellen des Datums und der Zeit

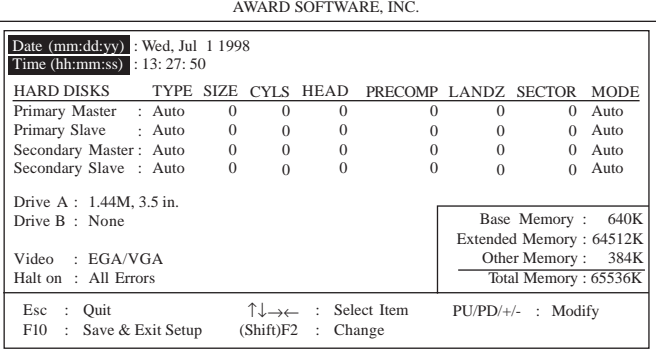

ROM PCI/ISA BIOS STANDARD CMOS SETUP

1. Select "Standard CMOS Setup" in the main program screen and press <Enter>.

Sélectionnez "Standard CMOS Setup" dans l'écran du programme principal et appuyez sur <Entrée>.

"Standard CMOS Setup" in dem Hauptbildschirm auswählen, und die Eingabetaste (Enter) drücken.

2 Set the correct date and time in the "Date" and "Time" fields respectively.

Sélectionnez la date et l'heure correcte dans les champs "Date" et "Time" respectivement.

Jeweils korrekte Werte in die Eingabefelder "Date" (Datum) und 'Time" (Zeit) eingeben.

**AWArd BIOS Setup Utility** 3

3.3 Selecting the Hard Drive and Floppy Drive Type Sélectionnez le Type de Disque Dur et de Lecteur de **Disquette** 

Auswahl der Festplatte und des Diskettenlaufwerks

 $\sqrt{\frac{\text{Date (mm:dd:vv)}}{\text{Det}}}$  : Wed.

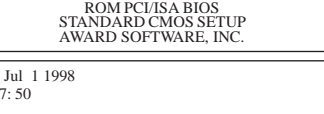

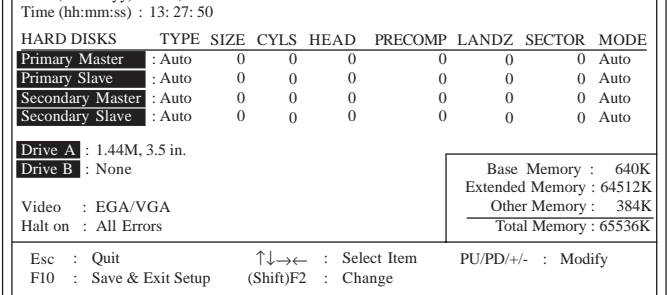

1. Select "Standard CMOS Setup" in the main program screen and press <Enter>.

Sélectionnez "Standard CMOS Setup" dans l'écran du programme principal et appuyez sur <Entrée>.

"Standard CMOS Setup" in dem Hauptbildschirm auswählen, und die Eingabetaste (Enter) drücken.

2. Select "Auto" for the hard disk drive(s) installed in your system. The BIOS will auto-detect the HDD & CD-ROM drive at the POST stage and show the IDE for the HDD & CD-ROM drive. If a hard disk has not been installed, select "None" and press <Enter>.

Sélectionnez "Auto" pour le(s) disque(s) dur(s) installés dans votre système. Le BIOS détectera automatiquement le Disque Dur et le Lecteur CD-ROM durant la phase POST et affichera l'IDE du Disque Dur et du Lecteur CD-ROM. Si aucun disque dur n'a été installé, sélectionnez "None" et appuyez sur <entrée>.

Im Eintrag "Hard Disk Drive(s)" (Festplatte) "Auto" auswählen. Das Programm entdeckt die Festplatte sowie das CD-ROM Laufwerk während der Initialisierung automatisch. Ist keine Festplatte installiert, aktivieren Sie den Eintrag "None". Eingabetaste (Enter) drücken.

## Award BIOS Setup Utility **were an additional and the Setup Utility**

3. Set the type of floppy drive installed in the "Drive A" and "Drive B" fields. The options are None, 360K, 1.2M, 720K, 1.44M and 2.88M.

Paramétrez le type de lecteur de disquette installé dans les champs "Drive A" et "Drive B". Les options sont None, 360K, 1.2M, 720K, 1.44M et 2.88M.

Im Eintrag "Floppy Drive" (Diskettenlaufwerk) wählen Sie "Drive A" (Laufwerk A) und "Drive B" (Laufwerk B). Die Optionen sind None (Kein), 360K, 1.2M, 720K, 1.44M und 2.88M.

### 3.4 Selecting the Drive to be Searched First for an Operating System

Sélectionner le Lecteur qui doit être Détecté en premier par un Système d'Exploitation Auswahl des Bootlaufwerks

> ROM PCI/ISA BIOS BIOS FEATURES SETUP AWARD SOFTWARE, INC.

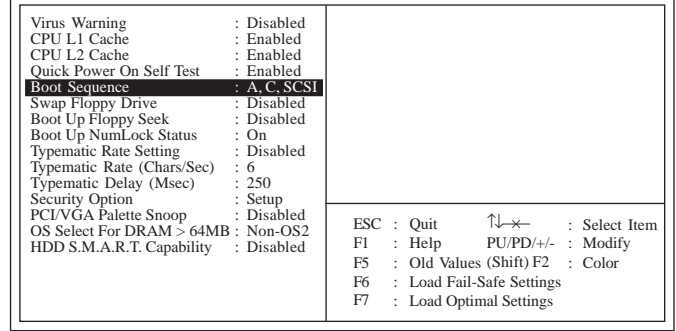

1. Select "BIOS Features Setup" in the main program screen and press <Enter>.

Sélectionnez "BIOS Features Setup" dans l'écran de programme principal et appuyez sur <Entrée>.

"BIOS Features Setup" in dem Hauptbildschirm auswählen, und die Eingabetaste (Enter) drücken.

2 Select the drive to be searched first in the "Boot Sequence" field. The default is A, C, SCSI. The other options are: C, A, SCSI; C, CDROM, A; CDROM, C, A; D, A, SCSI; E, A, SCSI; F, A, SCSI; SCSI, A, C; SCSI, C, A; C only and LS120/ZIP, C.

Sélectionnez le lecteur qui devra être détecté en premier dans le champs "Boot Sequence". La valeur par défaut est A, C, SCSI. Les autres options sont: C, A, SCSI; C, CDROM, A; CDROM, C, A; D, A, SCSI; E, A, SCSI; F, A, SCSI; SCSI, A, C; SCSI, C, A; C seulement et LSI20/ZIP, C.

Im "Boot Sequence" Feld wählen Sie die Sequenz, in welcher der Computer nach einem Betriebssystem sucht. Die Optionen sind C, A, SCSI; C, CDROM, A; CDROM, C, A; D, A, SCSI; E, A, SCSI; F, A, SCSI; SCSI, A, C; SCSI, C, A; nur C und LS120/ZIP, C.

### 3.5 Selecting the External System Bus Clock of the Processor Paramétrage de l'Horloge Externe de Bus Système du Processeur

Auswahl des externen Systemtaktgebers Ihres Prozessors ROM PCI/ISA BIOS<br>CHIPSET EE ATURES SETUR

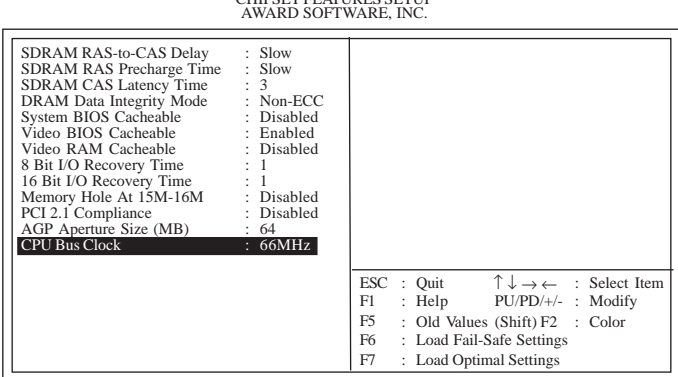

1. Select "Chipset Features Setup" in the main program screen and press <Enter>.

Sélectionnez "Chipset Features Setup" dans l'écran de programme principal et appuyez sur <Entrée>.

"Chipset Features Setup" in dem Hauptbildschirm auswählen, und die Eingabetaste (Enter) drücken.

2. Select the external system bus clock of your processor in the "CPU Bus Clock" field. The options are: 50MHz, 60MHz, 66MHz, 68MHz, 75MHz and 83MHz.

Sélectionnez l'Horloge Externe de Bus Système de votre processeur dans le champ "CPU Bus Clock". Les options sont 50MHz, 60MHz, 66MHz, 68MHz, 75MHz et 83MHz.

Im "CPU Bus Clock" Feld sind folgende Optionen möglich: 50MHz, 60MHz, 66MHz, 68MHz, 75MHz und 83MHz.

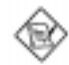

### Note / Note / Anmerkung:

The default is 66MHz. Do not alter this setting unless necessary. We do not guarantee your system will work properly with the other obtions.

La valeur par défaut est 66MHz. Ne changez pas ce paramètre sauf en cas de nécessité. Nous ne garantissons pas que votre système puisse fonctionner avec les autres options.

Die Standardeinstellung ist 66MHz. Diese Einstellung sollte nicht von Ihnen geändert werden, das Ihr System möglicherweise nicht mit anderen Einstellungen arbeitet!

### 3.6 Selecting an IRQ for the External Modem Sélectionner une IRQ pour le Modem Externe IRQ Bestimmung für ein externes Modem

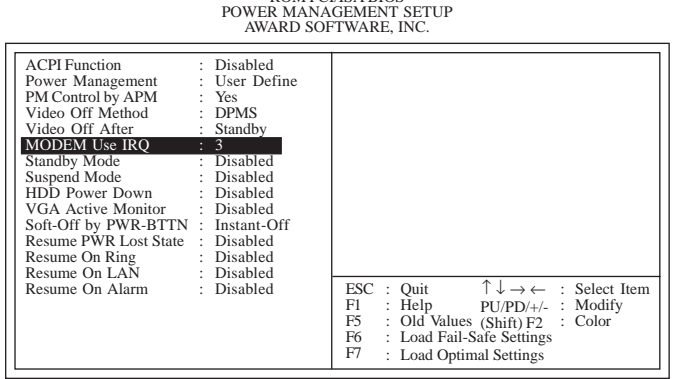

ROM PCI/ISA BIOS

1. Select "Power Management Setup" in the main program screen and press <Enter>.

Sélectionnez "Power Management Setup" dans l'écran de programme principal et appuyez sur <Entrée>.

"Power Management Setup" in dem Hauptbildschirm auswählen, und die Eingabetaste (Enter) drücken.

2. Select an IRQ for the external modem in the "MODEM Use IRQ" field. The options are IRQ 3, 4, 5, 7, 9, 10 or 11. You need to select an IRQ only if you are using the modem ring-on function.

Sélectionnez une IRQ pour le modem externe dans le champ "MODEM Use IRQ" Les options sont IRQ 3, 4, 5, 7, 9, 10 ou 11. Vous devez sélectionner une seule IRQ seulement si vous utilisez la fonction de sonnerie du modem.

In dem Feld "MODEM Use IRQ" eine entsprechende IRQ-Bestimmung für das externen Modem vornehmen. Die Optionen sind IRQ 3, 4, 5, 7, 9, 10 und 11. Eine Einstellung ist nur dann nötig, wenn bestimmte Funktionen (ring-on) des Modems benutzt werden sollen.

### 3.7 Selecting the Method of Powering-off the System Sélection de la Méthode pour Eteindre le Système Auswahl der Abschaltmethode

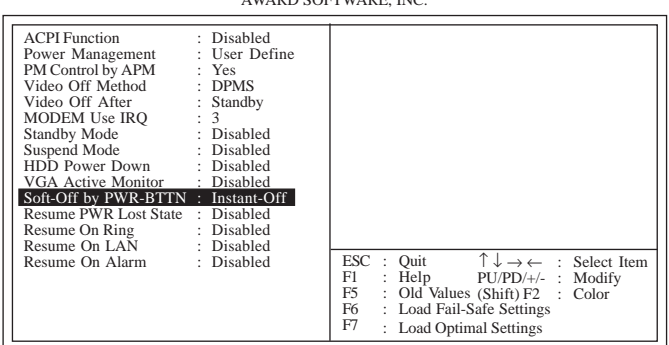

ROM PCI/ISA BIOS POWER MANAGEMENT SETUP

1. Select "Power Management Setup" in the main program screen and press <Enter>.

Sélectionnez "Power Management Setup" dans l'écran de programme principal et appuyez sur <Entrée>.

"Power Management Setup" in dem Hauptbildschirm auswählen, und die Eingabetaste (Enter) drücken.

2. Select the method of powering-off the system in the "Soft-Off by PWR-BTTN" field. The options are Hold 4 Sec. and Instant-Off.

Sélectionnez la Méthode pour éteindre le système dans le champ "Soft-Off by PWR-BTTN". Les options sont Hold 4 Sec. et Instant-Off.

In dem Feld "Soft-Off by PWR-BTTN" können Sie die Methode bestimmen, mit welcher Ihr Rechner ausgeschaltet wird. Die Optionen sind Hold 4 Sec. (4 Sekunden warten) und Instant-Off (Direktabschaltung).

Hold 4 Sec. If the power button is pushed and released in less than 4 seconds, the system enters the Suspend mode. Push and release it again in less than 4 seconds to restore. Pushing the power button for more than 4 seconds will power-off the system.

> Si le bouton de mise sous tension est poussé puis relâché en moins de 4 secondes, le système entrera en mode suspend. Poussez le et relâchez le à nouveau en moins de 4 secondes pour restaurer la fonction. Le fait d'appuyer sur le bouton de mise sous tension pendant plus de 4 secondes éteindra le système.

> Wird die Netztaste gedrückt und innerhalb von 4 Sekunden wieder losgelassen, schaltet sich das System in den Suspend-Modus. Ein erneutes Drücken mit einem Loslassen innerhalb von 4 Sekunden stellt den Normalzustand wieder her. Wird die Netztaste für die Dauer von über 4 Sekunden gedrückt gehalten, schaltet sich das System ab.

Instant-Off Pressing and then releasing the power button at once will immediately power-off the system.

> Le fait d'appuyer sur le bouton de mise sous tension en une fois éteindra le système immédiatement.

> Normales Drücken der Netztaste schaltet das System augenblicklich ab.

**Award BIOS Setup Utility** 3

## 3.8 Loading Fail-Safe Settings/Optimal Settings Charger les Paramètres à Sécurité Relative Optimaux Laden der Fail - Safe Einstellungen / Optimierte Einstellungen

The "Load Fail-Safe Settings" option loads the troubleshooting default values permanently stored in the ROM chips. These settings are not optimal and turn off all high performance features. You should use these values only if you have hardware problems. The "Load Optimal Settings" option loads optimized settings from the BIOS ROM. Use the Setup default values as standard values for your system.

L'option "Charger les Paramètres à Sécurité Relative" charge les valeurs de recherche de pannes par défaut stockées de manière permanente dans les puces ROM. Ces paramètres ne sont pas optimum et désactives toutes les fonctionnalités à haute performance. Vous pouvez utiliser ces valeurs seulement si vous rencontrez des problèmes de matériel.

Mit dieser Funktionen lassen sich Standardeinstellungen in dem permanenten ROM Speicher ablegen, die in Problemfällen geladen werden. Mit dieser Einstellung läßt sich der Computer im Standardmodus starten. Sie sollten diese Werte nur dann benutzen, wenn Hardwareprobleme etc. eine Starten des Computers nicht zulassen. Mit der Auswahl "Load Optimal Settings" lassen sich die optimierten Einstellungen von dem BIOS ROM abrufen. Die optimierten Einstellungen sind der Standardwert.

### 3.9 Setting the Wake-On-Keyboard/Mouse Function Activer la Fonction Réveil-Sur-Clavier/Souris Aktivieren der Wake-On Tastatur/Maus Funktion

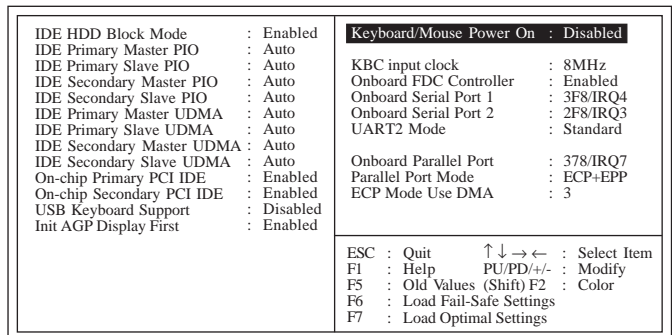

ROM PCI/ISA BIOS INTEGRATED PERIPHERALS AWARD SOFTWARE, INC.

## Award BIOS Setup Utility **were an additional and an article of the Utility Control and Australia**

1. Select "Integrated Peripherals" in the main program screen and press <Enter>.

Sélectionnez "Integrated Peripherals" dans l'écran de programme principal et appuyez sur <Entrée>.

"Integrated Peripherals" in dem Hauptbildschirm auswählen, und die Eingabetaste (Enter) drücken.

2. Select "Keyboard/Mouse Power On". The options are:

Sélectionnez "Keyboard/Mouse Power On". Les options sont:

Im "Keyboard/Mouse Power On" Feld sind folgende Optionen möglich:

Disabled Default setting / Valeur par défaut / Voreinstellung.

Enabled When this option is selected, the "KB Power On Password" field will appear. Move the cursor to this field and press <Enter>. Enter your password. You can enter up to 5 characters. Type in exactly the same password to confirm, then press <Enter>.

> Quand cette option est sélectionnée, la rubrique "KB Power On Password" apparaîtra. Déplacez votre curseur dans cette rubrique et appuyez sur Entrée. Entrez votre mot de passe. Vous pouvez entrer jusquà 5 caractères. Tapez exactement le même mot de passe pour confirmer et appuyez sur Entrée.

> Wenn diese Option gewaehlt wird, wird das "KB Power On Password" -Feld erscheinen. Bewegen Sie den Cursor auf dieses Feld und druecken Sie <Enter>. Geben Sie Ihr Passwort ein. Sie koennen bis zu 5 Zeichen eingeben. Tippen Sie nocheinmal genau dasselbe Passwort ein, um dieses zu bestaetigen und druecken Sie dann <Enter>.

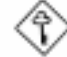

### Important / Important / Wichtig:

The power button will not function once a keyboard password has been set in the "KB Power On Password" field. To power-on the system, you must type the password then press <Enter>.

Le bouton de mise sous tension ne fonctionnera plus une fois que le mot de passe clavier aura été défini dans le champ "KB Power On Password". Vous devrez taper le mot **Award BIOS Setup Utility** 3

de passe et appuyez sur <Entrée> pour allumer le système.

Wird ein Paßwort ausgewählt in dem "KB Power On Password" Feld eingegeben, muß zuerst das Paßwort eingegeben werden und drücken die Eingabetaste (Enter), bevor der Computer eingeschaltet werden kann.

Hot Key When this option is selected, the "KB Power On Hot Key" field will appear. Move the cursor to this field to select a function key you would like to use to power-on the system. The options are Ctrl-F1 to  $Ctrl-F12.$ 

> Quand cette option est choisie, la rubrique "KB Power On Hot Key" apparaîtra. Déplacez le curseur dans cette rubrique pour sélectionner la touche de fonction que vous souhaitez utiliser pour allumer le système. Les options vont de Ctrl-F1 à Ctrl-F12.

> Wenn diese Option gewaehlt wird, wird das Feld fuer die Auswahl der Schluesseltaste fuer den Start des Computers erscheinen. Bewegen Sie die Maus auf dieses Feld um eine Tastenkombination zu waehlen, mit der Sie das System starten moechten. Die Optionen sind Ctrl-F1 bis Ctrl-F12.

Mouse Click When this option is selected, double-click the mouse button to power-on the system.

> Quand cette option est choisie, double-cliquez sur le bouton de la souris pour allumer le système.

> Wenn diese Option gewaehlt wird, druecken Sie zweimal die Maustaste, um das System zu starten.

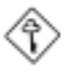

### Important / Important / Wichtig:

Make sure IP1 is set to 2-3 On. Refer to "Jumper Settings for Wake-On-Keyboard/Wake-On-Mouse" in Chapter 2 of this manual for more information.

Assurez vous que JP1 est positionné sur la sélection 2-3. Pour plus de renseignements, reportez-vous à "Positionnement des Cavaliers pour Réveil-Sur-Clavier/Souris" au chapitre de ce manuel.

## Award BIOS Setup Utility **we are also assessed in the California**

Es ist darauf zu achten, daß sich JP1 in der Einstellung 2-3 An befindet. Schauen Sie unter "Jumpereinstellungen für die Wake-On-Tastatur/Maus" in Kapitel 2 dieses Handbuches nach, um weitere Information zu erhalten.

### 3.10 Selecting the Power Lost Resume State

Choisir létat de Redémarrage Après Coupure de Courant

Auswaehlen des "PWR Lost Resume" Status

ROM PCI/ISA BIOS POWER MANAGEMENT SETUP AWARD SOFTWARE, INC.

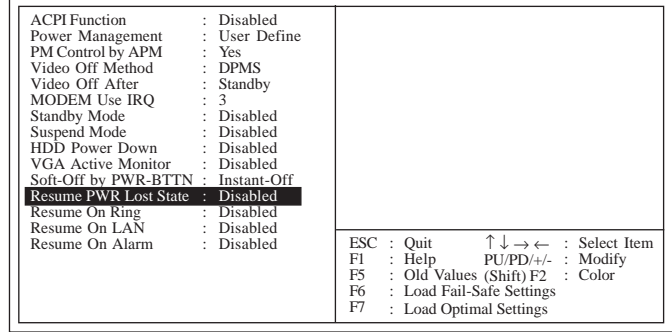

1. Select "Power Management Setup" in the main program screen and press <Enter>.

Sélectionnez "Power Management Setup" dans l'écran de programme principal et appuyez sur <Entrée>.

"Power Management Setup" in dem Hauptbildschirm auswählen, und die Eingabetaste (Enter) drücken.

2. Select the "Resume PWR Lost State" field. The options are Enabled and Disabled.

Sélectionnez "Resume PWR Lost State". Les options sont Enabled et Disabled.

In dem Feld "Resume PWR Lost State". Die Optionen sind Enabled und Disabled.

Enabled When power returns after an AC power failure, the system will automatically power-on.

> Quand le courant revient après une coupure, le système redémarre automatiquement.

**Award BIOS Setup Utility** 3

Wenn die Leistung nach einem AC-Leistungsfehler zurueckkehrt, wird das System automatisch gestartet.

Disabled When power returns after an AC power failure, you must press the Power button to power-on the system.

> Quand le courant revient après une coupure, vous devez appuyer sur le bouton d'alimentation pour redémarrer le système.

> Wenn die Leistung nach einem AC-Leistungsfehler zurueckkehrt, muessen Sie den Ein-/Ausschalter druecken, um das System zu starten.

### 3.11 Setting the Supervisor/User Password

If you want to protect your system and the setup utility from unauthorized entry, set a password in the "Supervisor Password" field. If you want a user to have access only to your system but not to setup, set a password in the "User Password" field. Use the arrow keys to highlight the "Supervisor Password" or "User Password" field and press <Enter>. The message below will appear.

Enter Password:

Type in the password. You can enter up to eight characters only. You will then be prompted to confirm the password. Type in exactly the same password.

Make sure to set the "Security Option" field in the BIOS Features Setup to "System" or "Setup". This will depend on when you would like the system to be prompted with a password.

### Définir le Mot de Passe Superviseur/Utilisateur

Si vous désirez protéger votre système et Install contre toute entrée non autorisée, paramétrez un mot de passe dans le champ "Supervisor Password". Si vous désirez protéger l'accès à Install seulement, mais pas votre système, paramétrez un mot de passe dans le champ "User Password". Utilisez les touches fléchées pour sélectionner le champ "Supervisor Password" ou "User Password" et appuyez sur <Entrée>. Le message ci-dessous apparaîtra.

### Enter Password:

Entrez le mot de passe. Vous êtes limité à huit caractères. Une fois que c'est fait, vous serez invité à confirmer le mot de passe, entrez exactement le même mot de passe.

## Award BIOS Setup Utility **were assessed to the amount of the S**

Assurez vous de positionner le champs "Security Option" dans les BIOS Features Setup sur "System" ou "Setup". Cela dépend du moment où vous désirez que le système vous demande le mot de passe.

### Aktivieren eines Supervisor / Benutzer Paßwortes

Wenn Sie das "Supervisor Password" aktivieren, müssen Sie vor dem Einstieg in das Konfigurationsprogramm ein Kennwort eingeben. während das "User Password" den Zugang zu dem Computer ermöglicht. Wählen Sie den Eintrag "Supervisor Password" bzw. "Supervisor Password" und betätigen Sie die Eingabetaste (Enter). Im erscheinenden Dialogfeld.

### Enter Password:

Geben Sie Ihr Kennwort mit bis zu 8 Stellen ein. Betätigen Sie die Eingabetaste und geben Sie das Kennwort als Bestätigung erneut ein.

Es ist darauf zu achten, daß das Feld "Security Option" in dem BIOS Features Setup auf "System" oder "Setup" gesetzt ist.

## Chapter 4 - Supported Softwares Logiciels Supportés Unterstützte Software

### 4.1 Utility / Utilitaires / Hilfsprogramme

The CD included in the system board package contains a patch utility. If you are running Windows<sup>®</sup> 95 (Win95, Win95+, Win95 OSR1: Windows 95 OEM Service Release 1, Win95 OSR2: Windows 95 OEM Service Release 2.0 or Win95 OSR2.1: Windows 95 OEM Service Release 2.0 plus USB Supplement), you need to run the patch utility.

Insert the CD into a CD-ROM drive. The autorun screen (Main Board Utility CD) will appear. Click "Patch Utility for Windows 95". Please refer to its "readme" file for instructions on installing the utility.

All steps or procedures to install the utility are subject to change without notice as the utility may occassionally be updated. Please refer to the readme file for the latest information.

## Appendix A - System Error Message Messages d'Erreur du Système Fehlernachricht des Systems

When the BIOS encounters an error that requires the user to correct something, either a beep code will sound or a message will be displayed in a box in the middle of the screen and the message, PRESS F1 TO CONTINUE, CTRL-ALT-ESC or DEL TO ENTER SETUP, will be shown in the information box at the bottom. Enter Setup to correct the error.

### A.1 POST Beep / Pip de POST / Akustisches POST-Signal

There are two kinds of beep codes in the BIOS. One code indicates that a video error has occured and the BIOS cannot initialize the video screen to display any additional information. This beep code consists of a single long beep followed by three short beeps. The other code indicates that a DRAM error has occured. This beep code consists of a single long beep.

### A.2 Error Messages / Messages d'Erreur / Fehlernachrichten

One or more of the following messages may be displayed if the BIOS detects an error during the POST. This list indicates the error messages for all Awards BIOSes:

### CMOS BATTERY HAS FAILED

The CMOS battery is no longer functional. It should be replaced.

### Caution:

Danger of explosion if battery incorrectly replaced. Replace only with the same or equivalent type recommended by the manufacturer. Dispose of used batteries according to the battery manufacturer's instructions.

### CMOS CHECKSUM ERROR

Checksum of CMOS is incorrect. This can indicate that CMOS has become corrupt. This error may have been caused by a weak battery. Check the battery and replace if necessary.

### DISPLAY SWITCH IS SET INCORRECTLY

The display switch on the motherboard can be set to either monochrome or color. This indicates the switch is set to a different

setting than indicated in Setup. Determine which setting is correct, either turn off the system and change the jumper or enter Setup and change the VIDEO selection.

### FLOPPY DISK(S) fail (80)

Unable to reset floppy subsystem.

### FLOPPY DISK(S) fail (40)

Floppy type mismatch.

### Hard Disk(s) fail (80)

HDD reset failed.

Hard Disk(s) fail (40)

HDD controller diagnostics failed.

Hard Disk(s) fail (20)

HDD initialization error.

Hard Disk(s) fail (10)

Unable to recalibrate fixed disk.

Hard Disk(s) fail (08)

Sector Verify failed.

### Keyboard is locked out - Unlock the key

The BIOS detects that the keyboard is locked. Keyboard controller is pulled low.

### Keyboard error or no keyboard present

Cannot initialize the keyboard. Make sure the keyboard is attached correctly and no keys are being pressed during the boot.

### Manufacturing POST loop

System will repeat POST procedure infinitely while the keyboard controller is pull low. This is also used for the M/B burn in test at the factory.

### BIOS ROM checksum error - System halted

The checksum of ROM address F0000H-FFFFFH is bad.

### Memory test fail

The BIOS reports memory test fail if the memory has error(s).